# 校区管理员后台操作指南

注意: 普法网保留 2021 年新管理平台启用后所有学校数据, 如无管理员变更 情况,学校无需重新注册管理员,校区及班级管理员请直接询问学校管理员生成账号, 如工作无变动可继续使用往届活动账号。第六届活动中已经上传的学生账号可继续使 用,如无学校合并、班级重组、学生账号异常等情况,无需重新导入学生账号。

## 目录

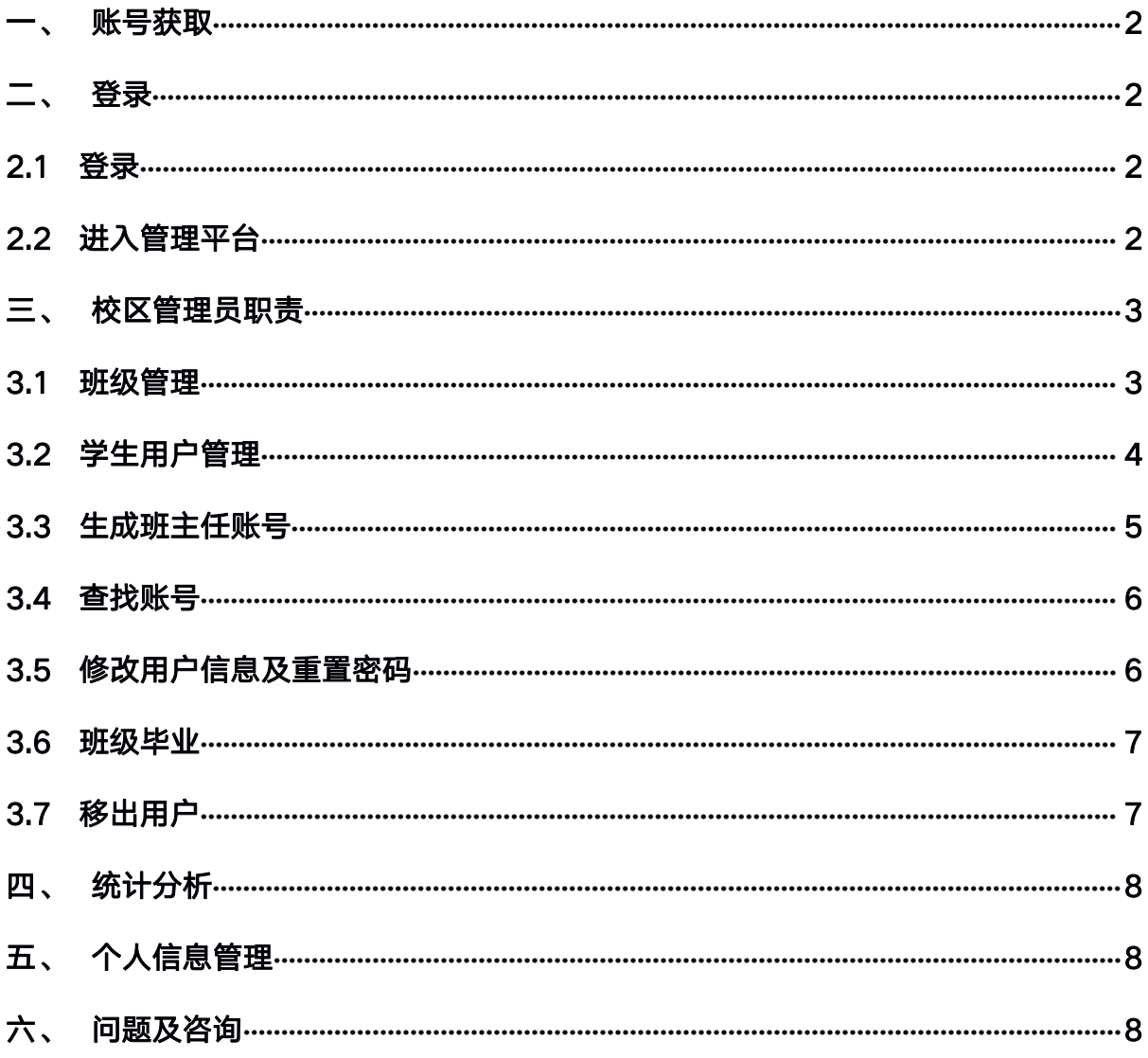

#### <span id="page-1-0"></span>一、 账号获取

<span id="page-1-1"></span>二级管理员账号统一由学校管理员下发,若校区或班级需要参加活动,请询 问学校管理员。

#### 二、 登录

**2.1**登录

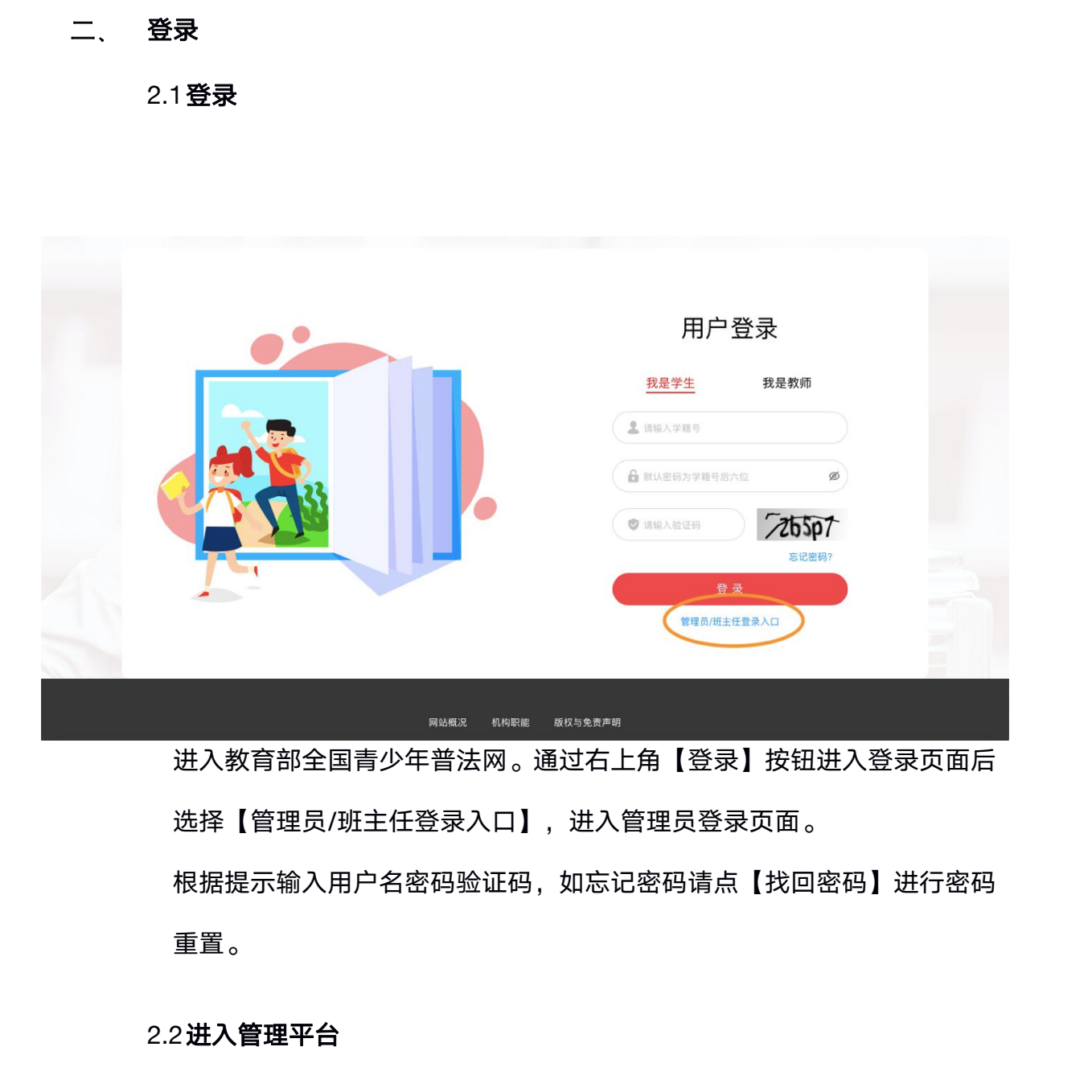

进入教育部全国青少年普法网。通过右上角【登录】按钮进入登录页面后 选择【管理员/班主任登录入口】,进入管理员登录页面。

根据提示输入用户名密码验证码,如忘记密码请点【找回密码】进行密码 重置。

## **2.2**进入管理平台

根据提示输入信息,正常登录后自动跳转管理平台首页,也可在登录后 点击网页右上角个人姓名或头像,进入管理平台。

## 三、 校区管理员职责

### <span id="page-2-1"></span><span id="page-2-0"></span>**3.1**班级管理

(1) 在左侧导航栏点击【校园管理】-【班级管理】进入班级页面。

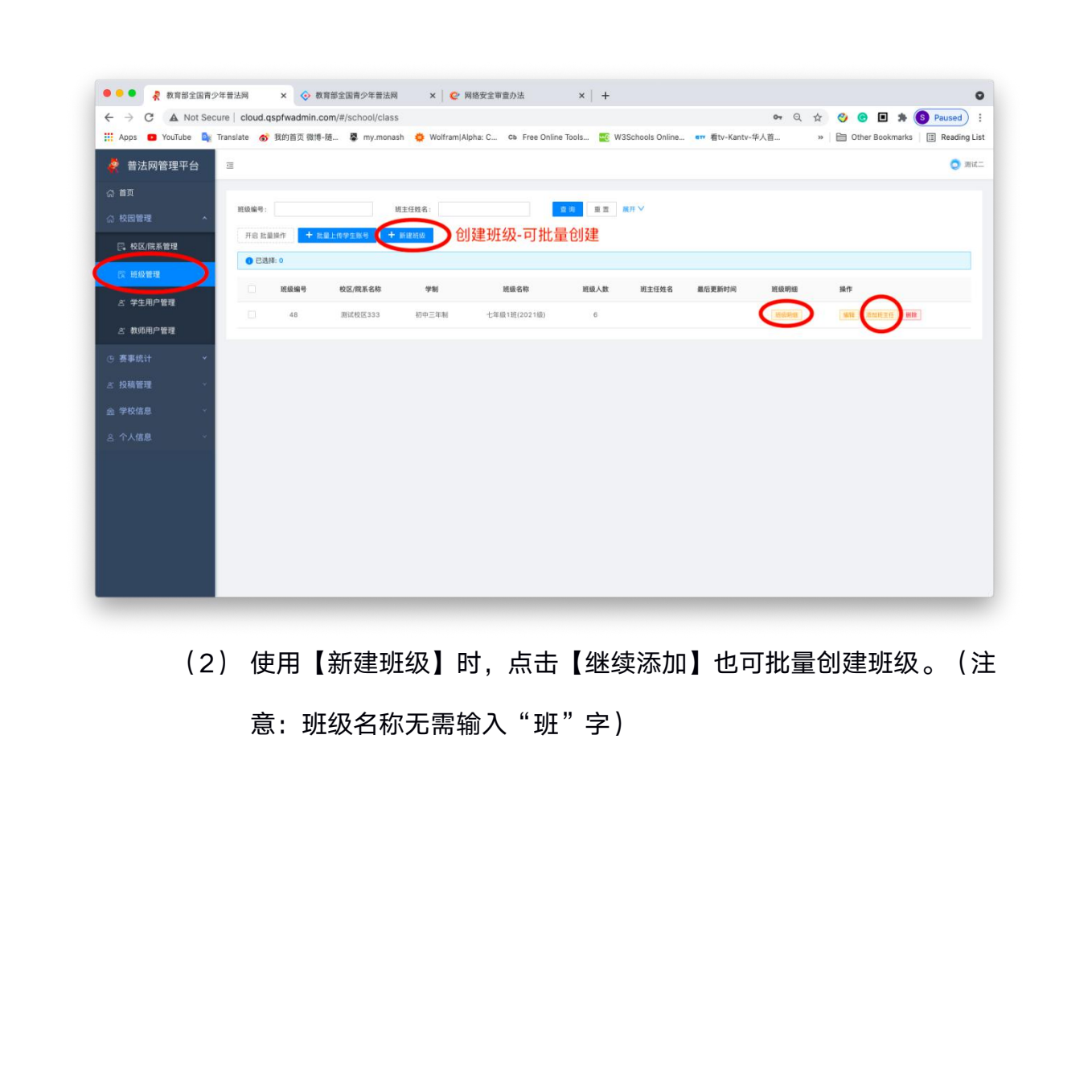

(2) 使用【新建班级】时,点击【继续添加】也可批量创建班级。(注 意: 班级名称无需输入"班"字)

<span id="page-3-0"></span>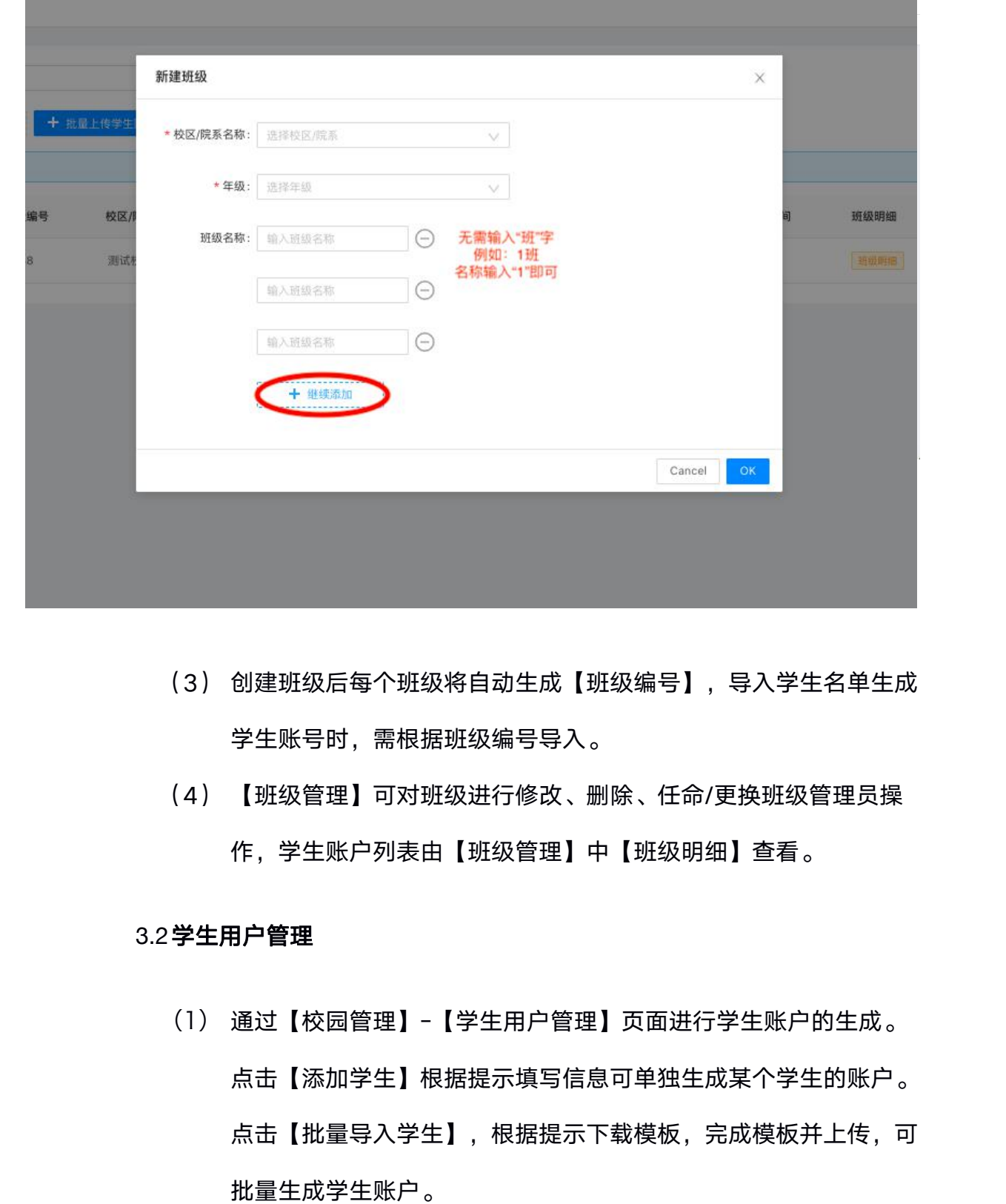

- (3) 创建班级后每个班级将自动生成【班级编号】,导入学生名单生成 学生账号时,需根据班级编号导入。
- (4) 【班级管理】可对班级进行修改、删除、任命/更换班级管理员操 作,学生账户列表由【班级管理】中【班级明细】查看。

#### **3.2**学生用户管理

- (1) 通过【校园管理】-【学生用户管理】页面进行学生账户的生成。 点击【添加学生】根据提示填写信息可单独生成某个学生的账户。 点击【批量导入学生】,根据提示下载模板,完成模板并上传,可 批量生成学生账户。
- (2) 【批量导入学生】可一次性导入全校区学生,需正确填写班级编号。

<span id="page-4-0"></span>(3) 模板中学籍号为必填,若一年级新入学尚未拿到学籍号的,请待学 籍号下发后再生成普法网学生账号。

若学生确无学籍号,请用"G 身份证号"代替学籍号。

(4) 生成的学生账号无需等待认证,可直接登录使用。学生账号为学生 学籍号,密码为学籍号后 6 位。

#### **3.3**生成班主任账号

- (1) 通过【班级管理】页面进行班主任账户的生成。点击【添加班级管 理员】根据提示填写信息可单独生成某个班级管理员的账户。
- (2) 添加班级管理员后,原始的【添加班级管理员】按键将变为【修改 班级管理员】,若班级管理员发生变更,可点击【修改班级管理员】 进行变更。 教育部全国青少年普法网免费资料

## 教育部全国青少年普法网

<span id="page-5-0"></span>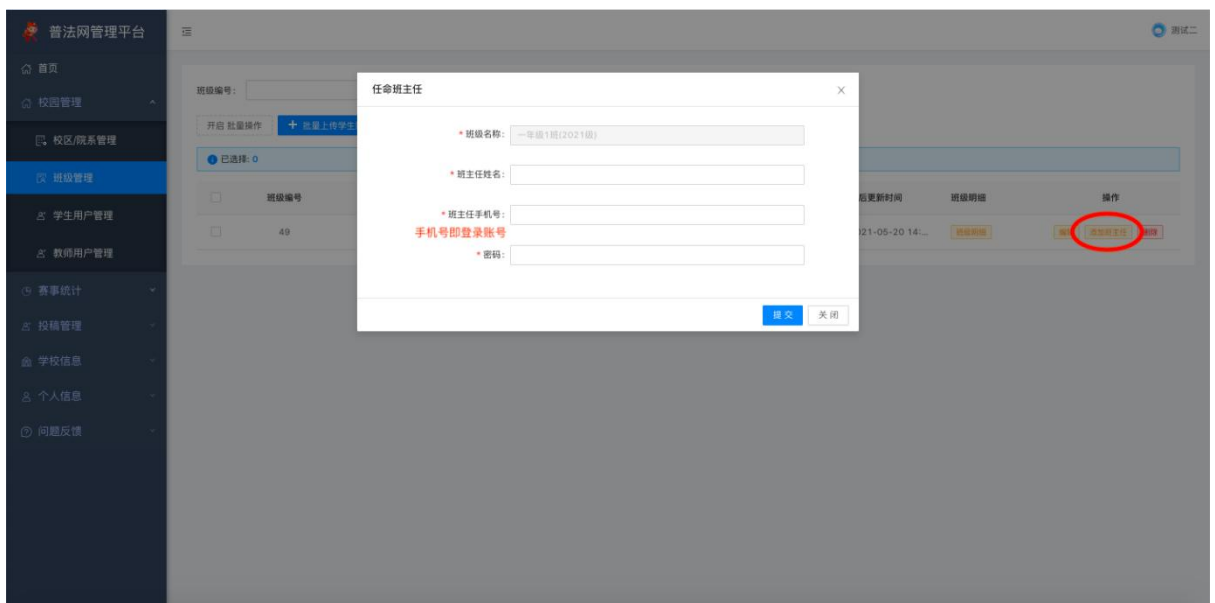

## **3.4**查找账号

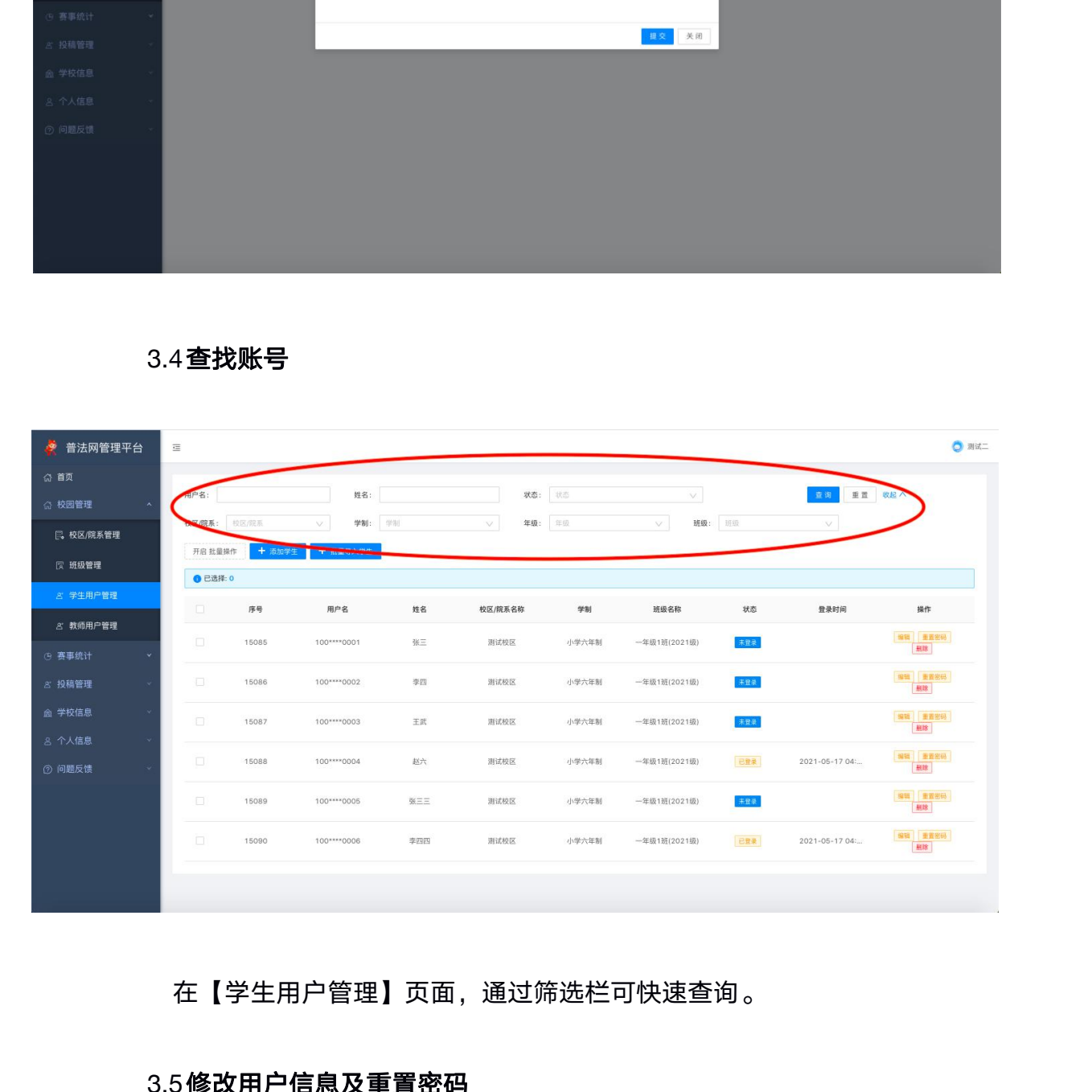

在【学生用户管理】页面,通过筛选栏可快速查询。

## **3.5**修改用户信息及重置密码

在【学生用户管理】页面,可修改用户信息、重置用户密码、或删除用户。

<span id="page-6-0"></span>**3.6**班级毕业

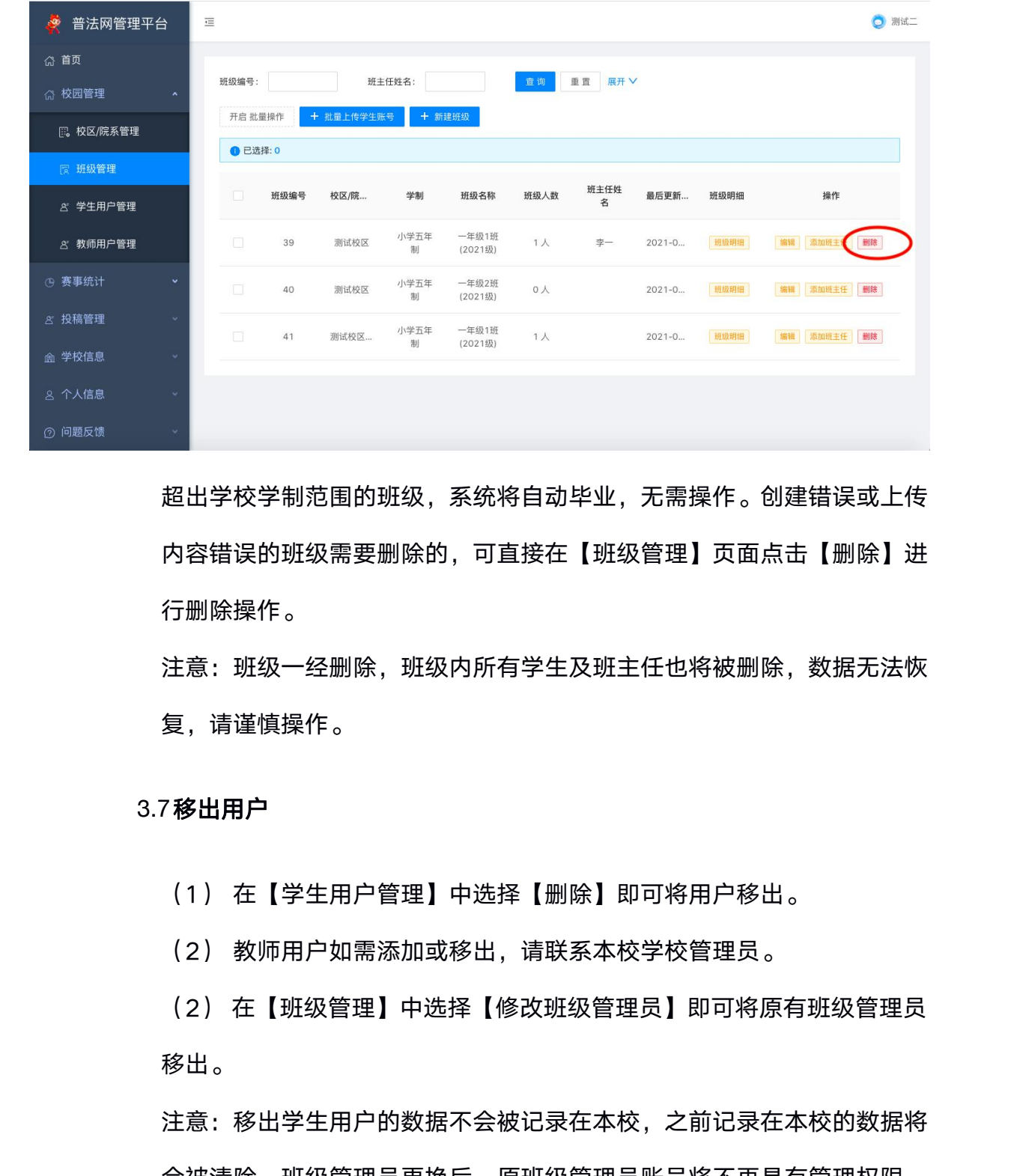

超出学校学制范围的班级,系统将自动毕业,无需操作。创建错误或上传 内容错误的班级需要删除的,可直接在【班级管理】页面点击【删除】进 行删除操作。

注意: 班级一经删除, 班级内所有学生及班主任也将被删除, 数据无法恢 复,请谨慎操作。

#### **3.7**移出用户

(1) 在【学生用户管理】中选择【删除】即可将用户移出。

(2) 教师用户如需添加或移出,请联系本校学校管理员。

(2) 在【班级管理】中选择【修改班级管理员】即可将原有班级管理员 移出。

注意:移出学生用户的数据不会被记录在本校,之前记录在本校的数据将 会被清除。班级管理员更换后,原班级管理员账号将不再具有管理权限。 用户移出后不可恢复,请谨慎操作。

#### <span id="page-7-0"></span>四、 统计分析

(1) 通过【赛事统计】进入【院系/校区统计】,可查看当前活动不同校区 的参与情况。上方查询栏可切换活动。

(2) 通过【赛事统计】进入【班级参与情况】,可查看当前活动不同班级 的参与情况。上方查询栏可切换活动并单独搜索班级。

(3)通过【赛事统计】进入【学生参与情况】或【教师参与情况】,可查 看学校内个人的活动参与。点击【展开】可设置查看范围。

(4) 二级管理员仅可查看本校区统计数据。

(5)详情页面展示学生账号、姓名、班级、账号状态、最后登录时间。已 经宗成全部学习和考试的账号显示"已完成",完成全部或部分学习内容尚 未完成考试的账号显示"缺考",当前时间保持登录状态的账号显示"学习 中", 从未登录过或登录后未进行任何学习考试操作的账号显示"未登录"。 注意:每日凌晨更新前一天的数据变动,前一日学校无学生答题则不更新。 所有数据均可下载。当前活动数据可在线查看,历史数据仅可下载,无法在 线查看。 127 遍过【英字机计 近六【短波多句博加】,可言看到所闻小问如来<br>的参与情况。上方查询栏可切换活动并单独搜索班级。<br>(3)通过【宴事统计】进入【学生参与情况】或【教师参与情况】,可查看学校内个人的活动参与。点击【展开】可设置查看范围。<br>看学校内个人的活动参与。点击【展开】可设置查看范围。<br>(4) 二级管理员仅可查看本校区统计数据。<br>(4) 二级管理员仅可查看本校区统计数据。<br>(5)详情页面展示学生账号、姓名、班级、账号状态、最后登录时间

#### 五、 个人信息管理

为了账号及信息安全,建议用户定期更新密码,用户可通过【个人信息】-【修改密码】进行密码更换。

#### 六、 问题及咨询

- (1) 可通过【问题反馈】发送站内信进行提问,工作人员将在三个工作日 内通过站内信进行回复。
- (2) 【消息中心】首页展示提问回复以及普法网活动通知。